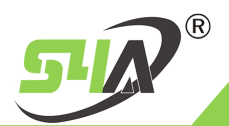

# **S4A INDUSTRIAL CO., LIMITED**

# **Dual Wiegand-Network Converter**

# **Instructions for use**

**The converter comes with two Wiegand interfaces and network RJ45 interfaces, which can realize two WG interfaces and networks**

**Two-way data conversion between; Wiegand WG26 and WG34 formats are supported by default, and various custom developments can be carried out according to user needs.**

**Basic functions of WG network module:**

- **1. The network interface uses mature network modules, 10/100M adaptive;**
- **2. Support DHCP or fixed IP;**
- **3. Support TCP SERVER / CLIENT; UDP SERVER / CLIENT;**
- **4. Support gateway DNS and other settings;**
- **5. Custom MAC address**
- **6. 6. It can run across gateways, switches and routers, adapting to various alternatives, corporate networks, Internet and other network environments;**
- **7. The aluminum alloy shell is used for easy installation and use;**
- **8. Circuit board positive 485**

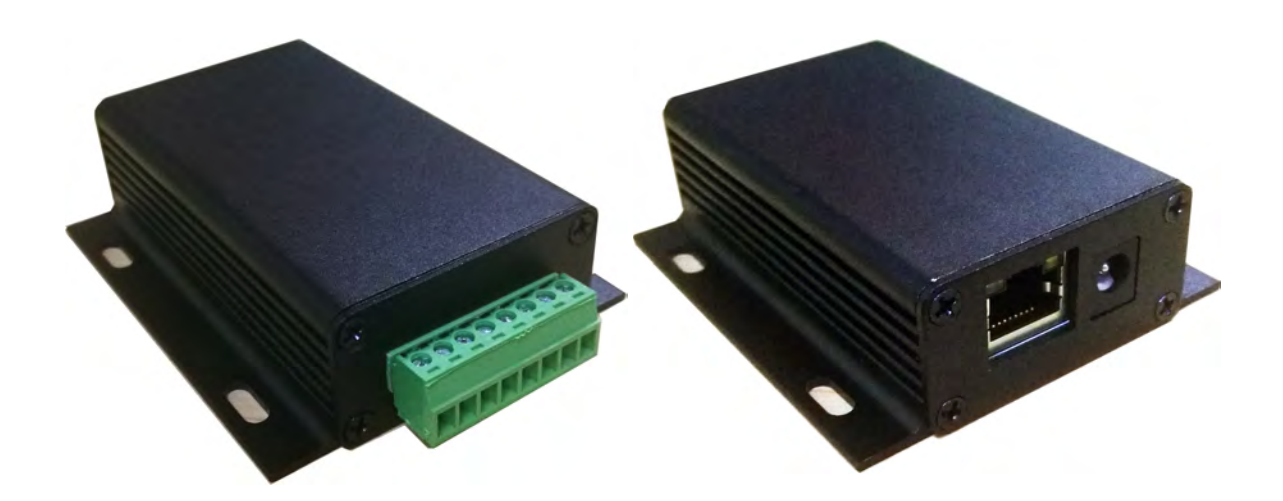

**The converter needs a power supply of 9-24V 100mA (when using a 24V power supply, please** 

**make sure the card reader power supply voltage matches)**

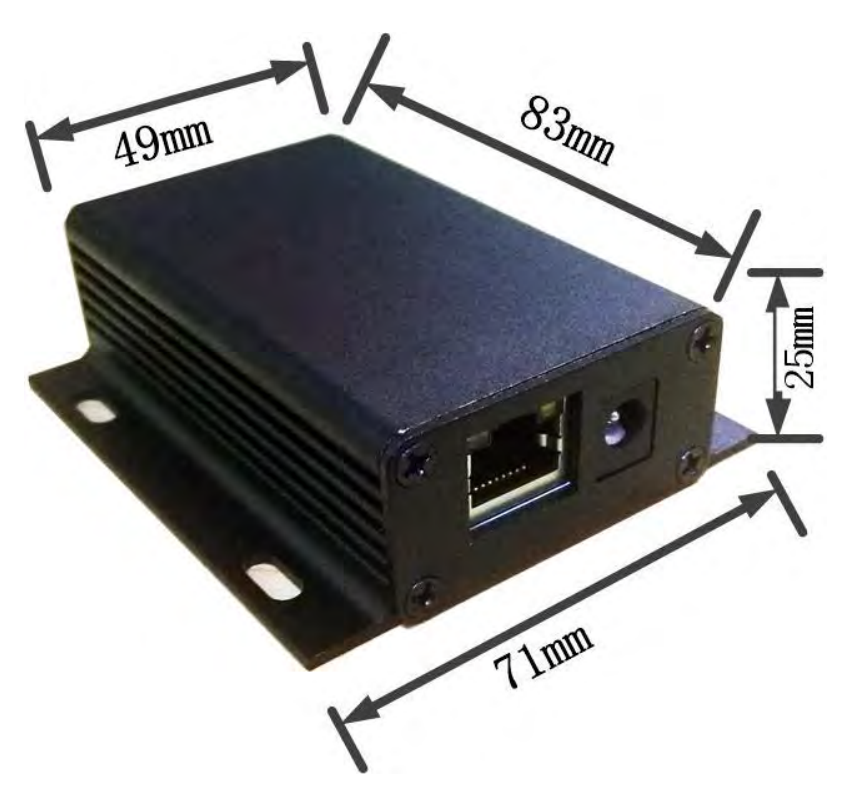

### **Network module wiring identification**

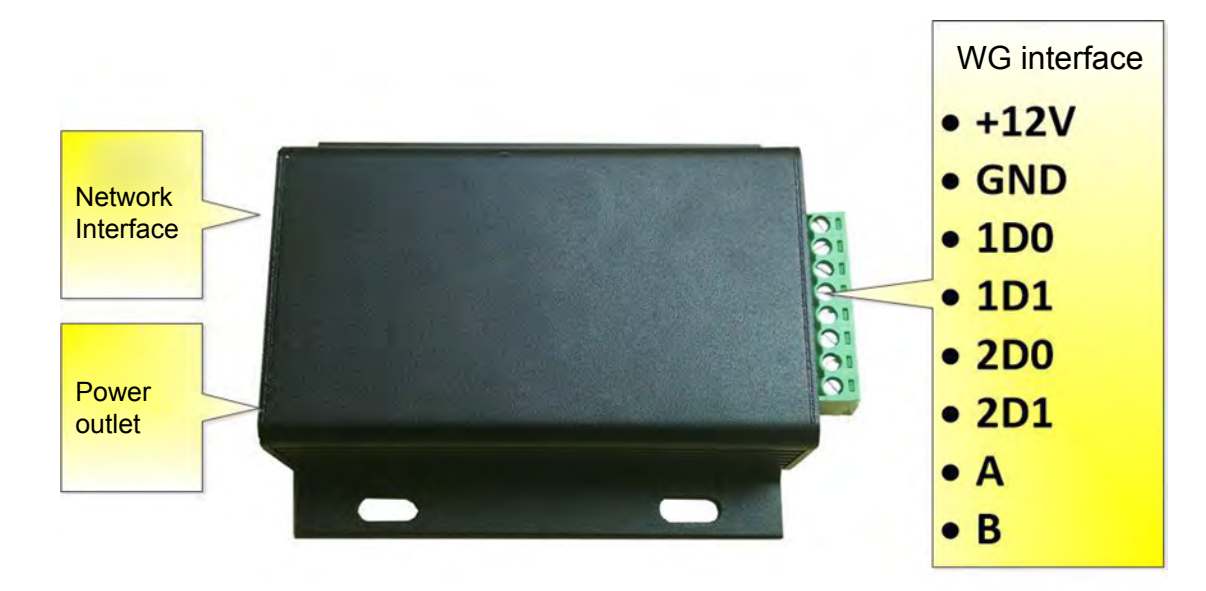

## **Wiring diagram**

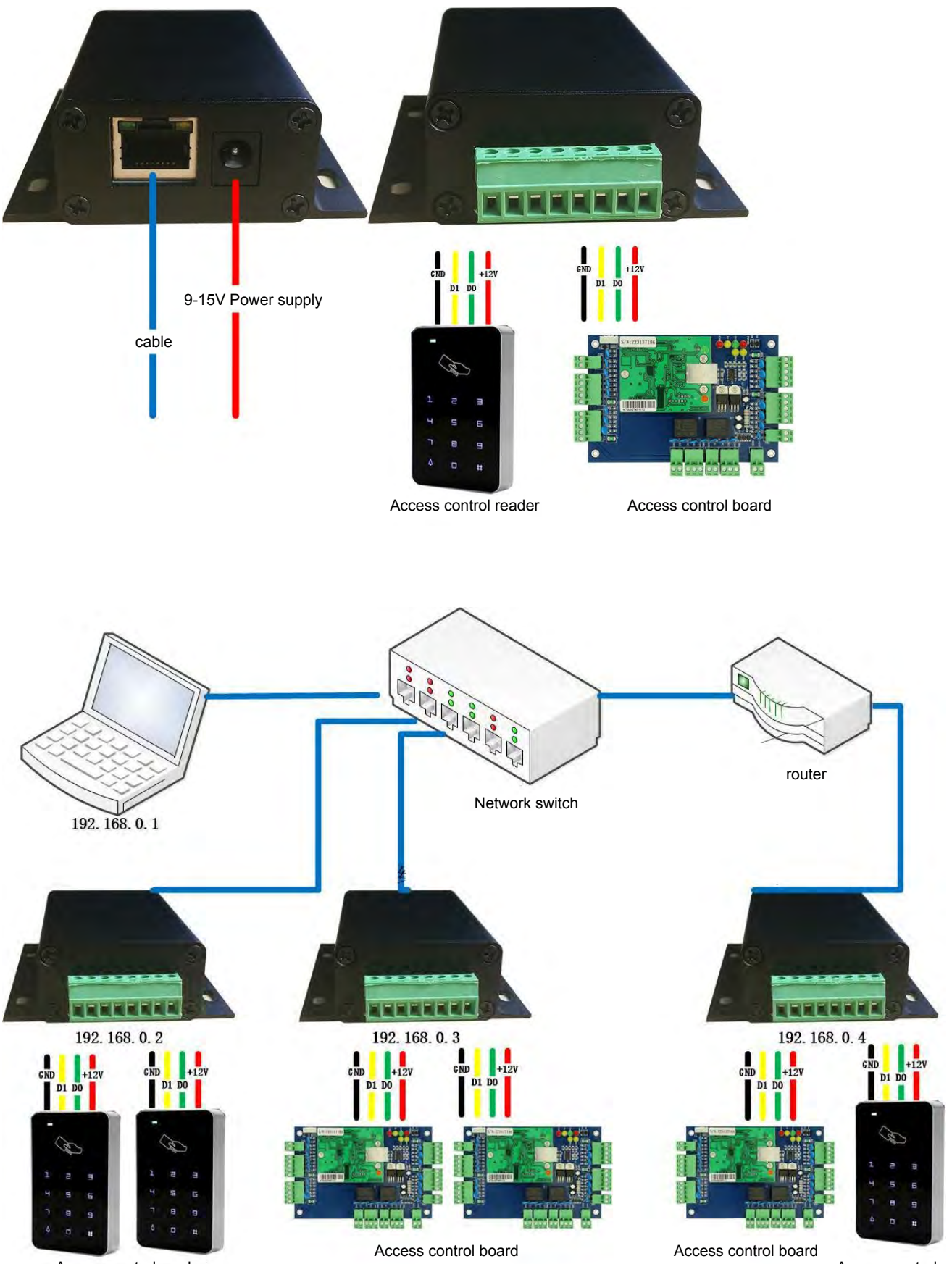

Access control reader

Access control reader

**The network module uses UDP SERVER / CLIENT protocol or TCP SERVER / TCP CLIENT protocol, the specific protocol can be negotiated with the software developer;**

**Default IP address: 192.168.0.7 (can be changed according to actual needs)**

**Default listening port: 20108 (can be changed)**

**The following software can be used for setting and debugging during testing, which can be obtained from the technicians.**

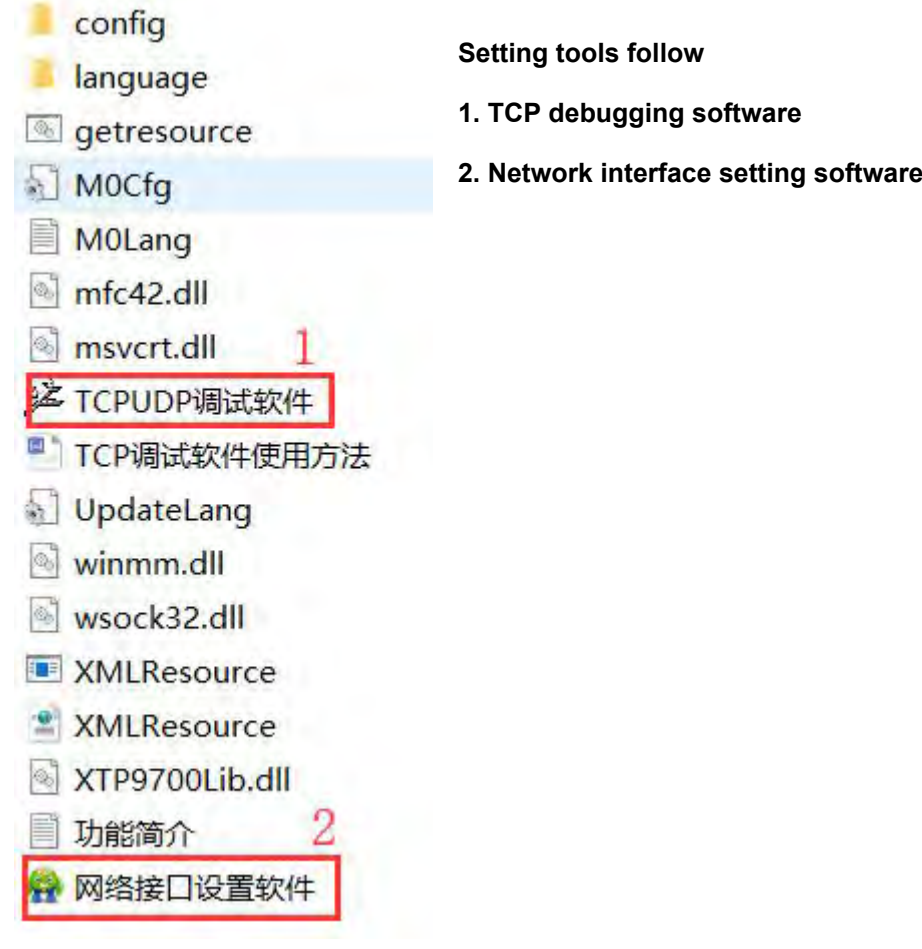

## **1. Test steps:**

- **1. The module is powered on and connected to the Internet cable, and the signal light of the network port should flash;**
- **2. Run the network interface setting software, make sure that the computer and the motherboard are on the same network switch, click the "search device" button, click the searched device, you can see the current network settings of the network module;**

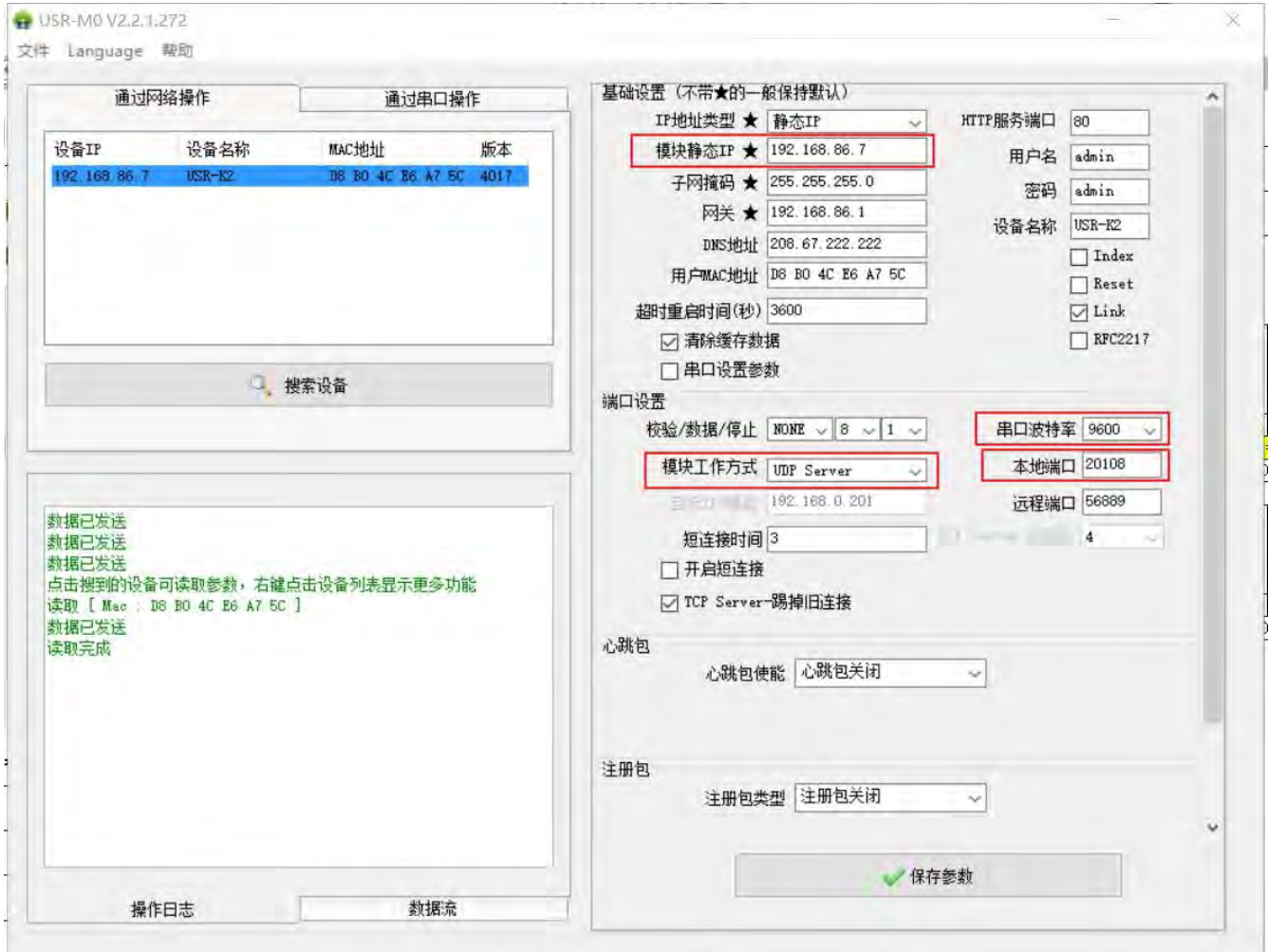

- **3. Corresponding position module static IP, gateway, serial port baud rate, module working mode, local port;**
- **4. Press the "Save Parameters" button to save the current settings;**
- **5. TCP debugging software;**
- **6. Press "Create Connection"**

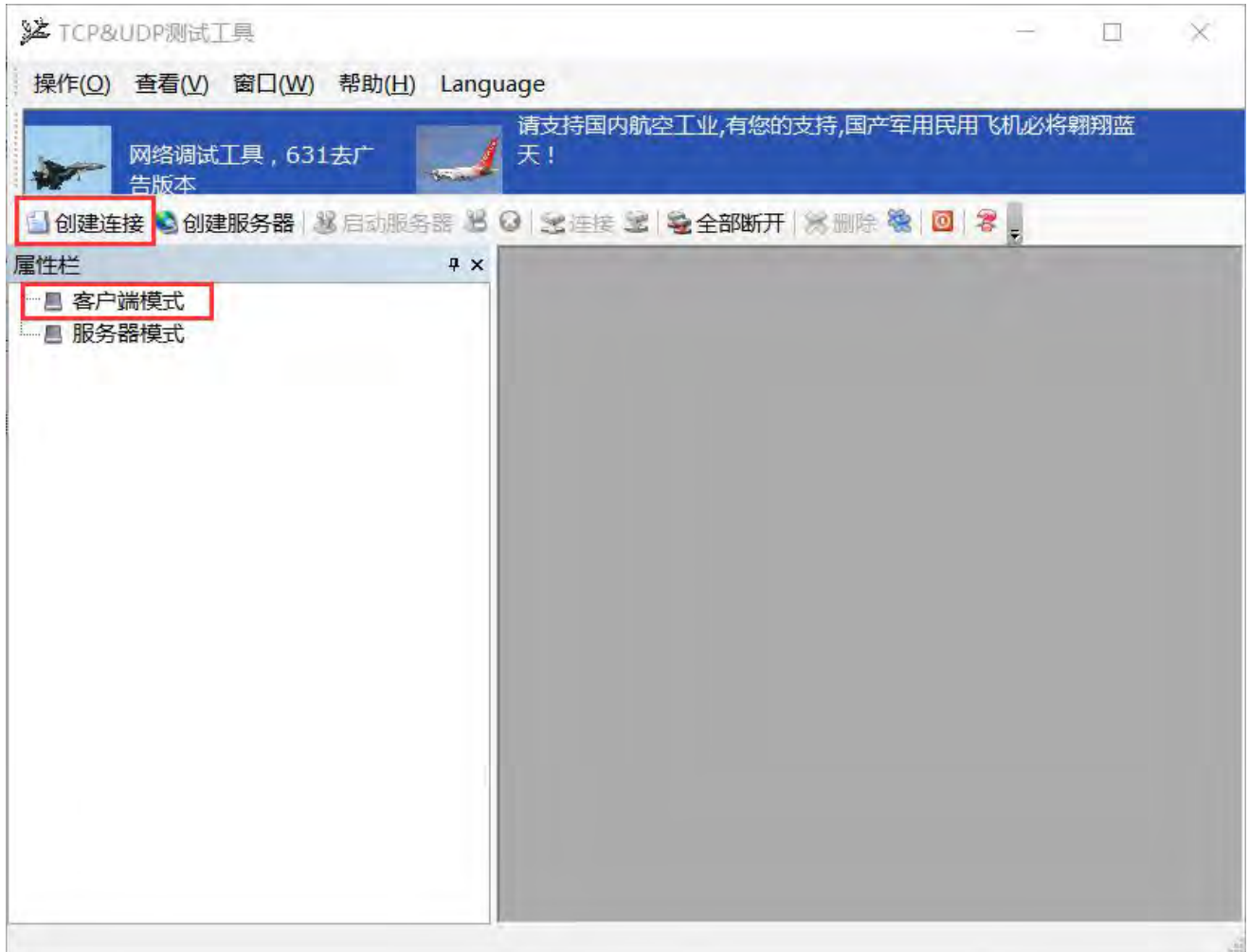

**7. The setting type and IP address, port are consistent with the above setting;**

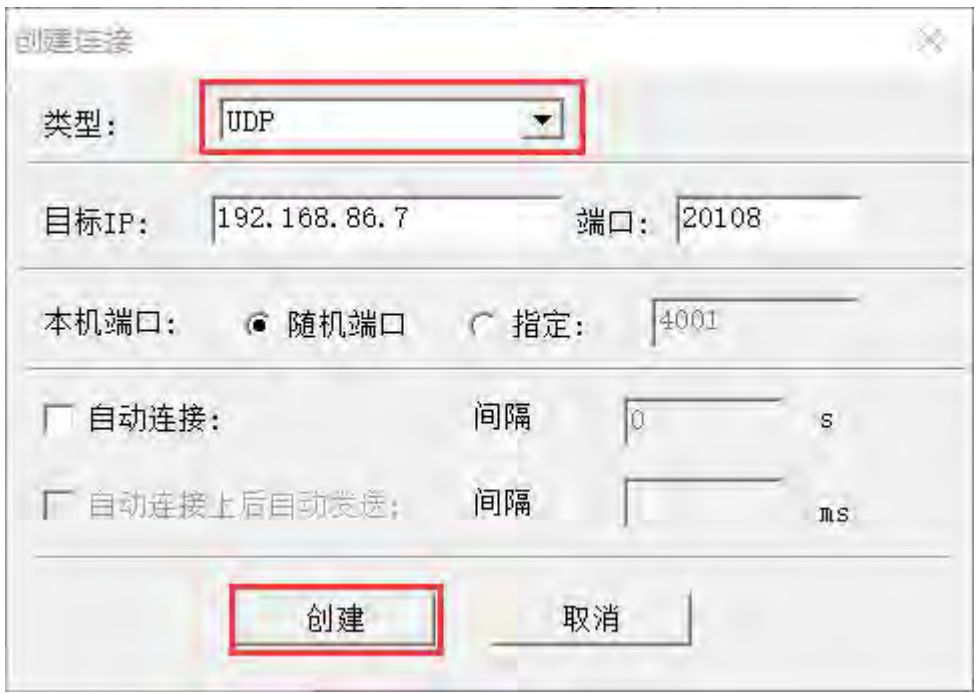

**8. After pressing the "Connect" button, use 16 binary mode to send and receive instructions;**

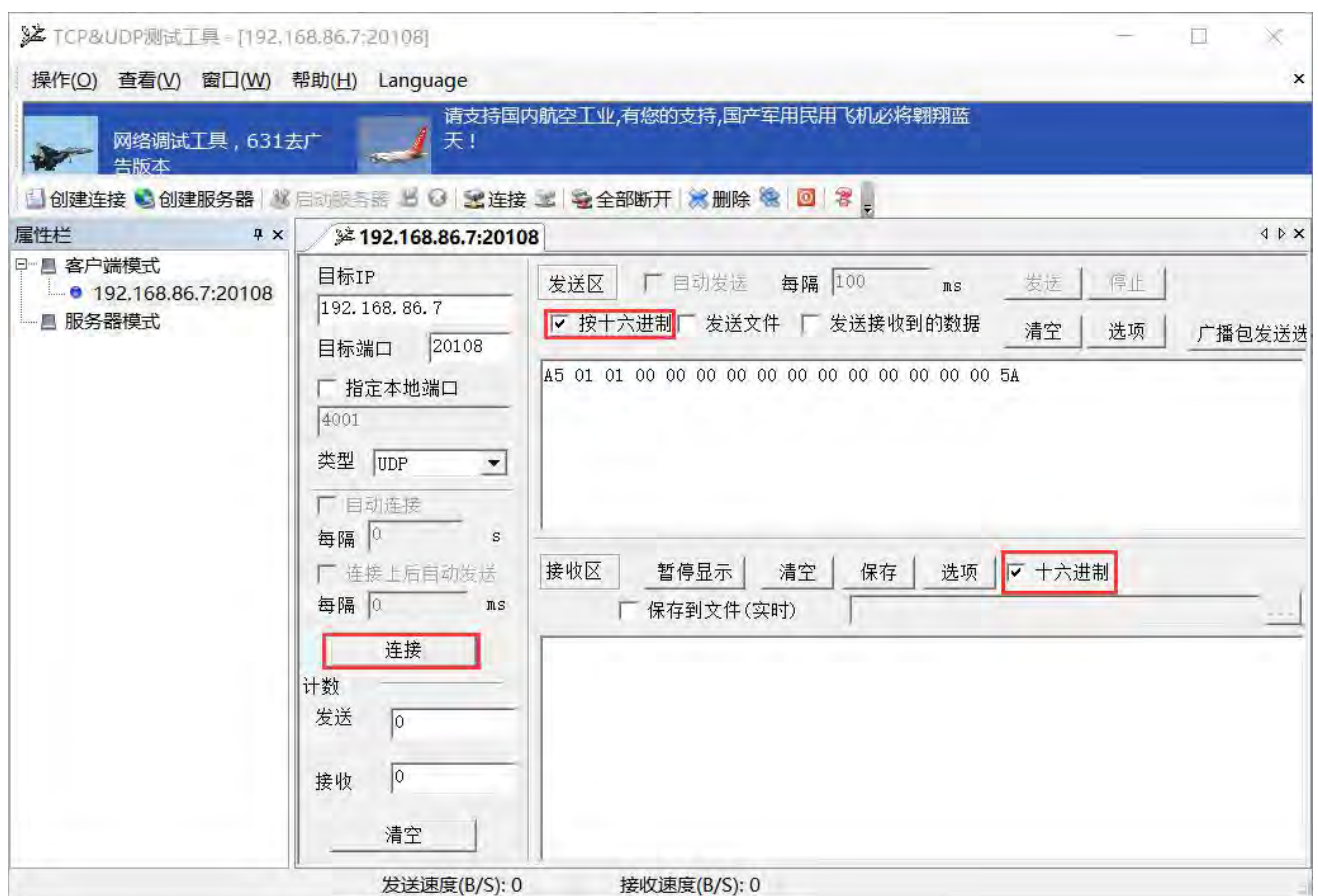

### **9. Send instructions**

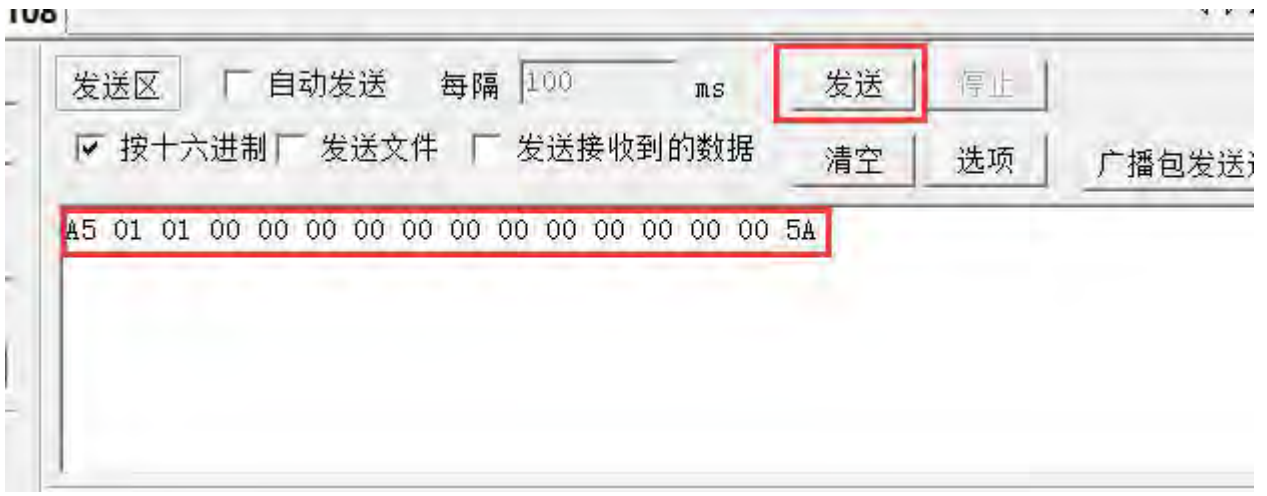

## **10. Receive response information**

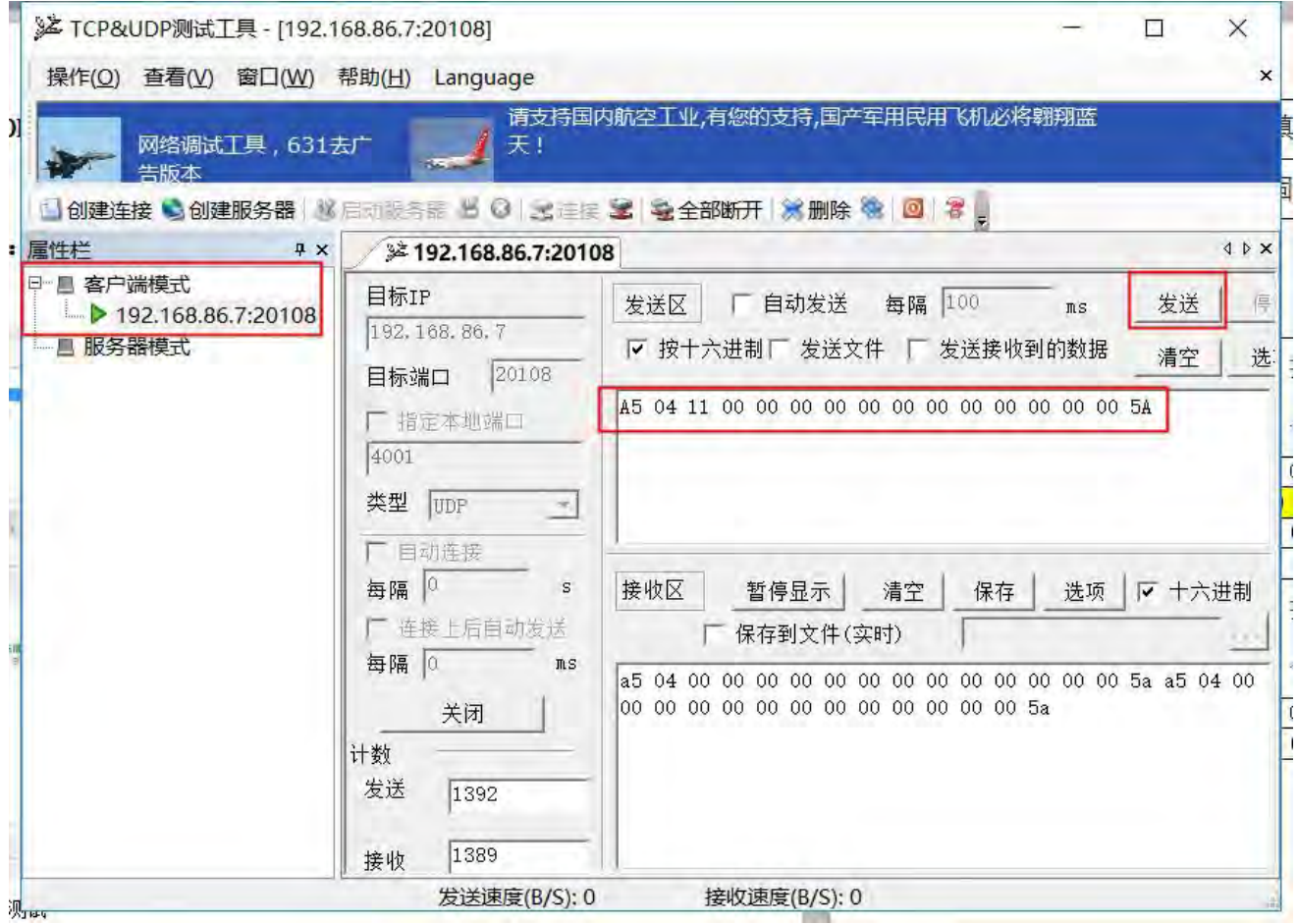

# **2. Module network instruction description**

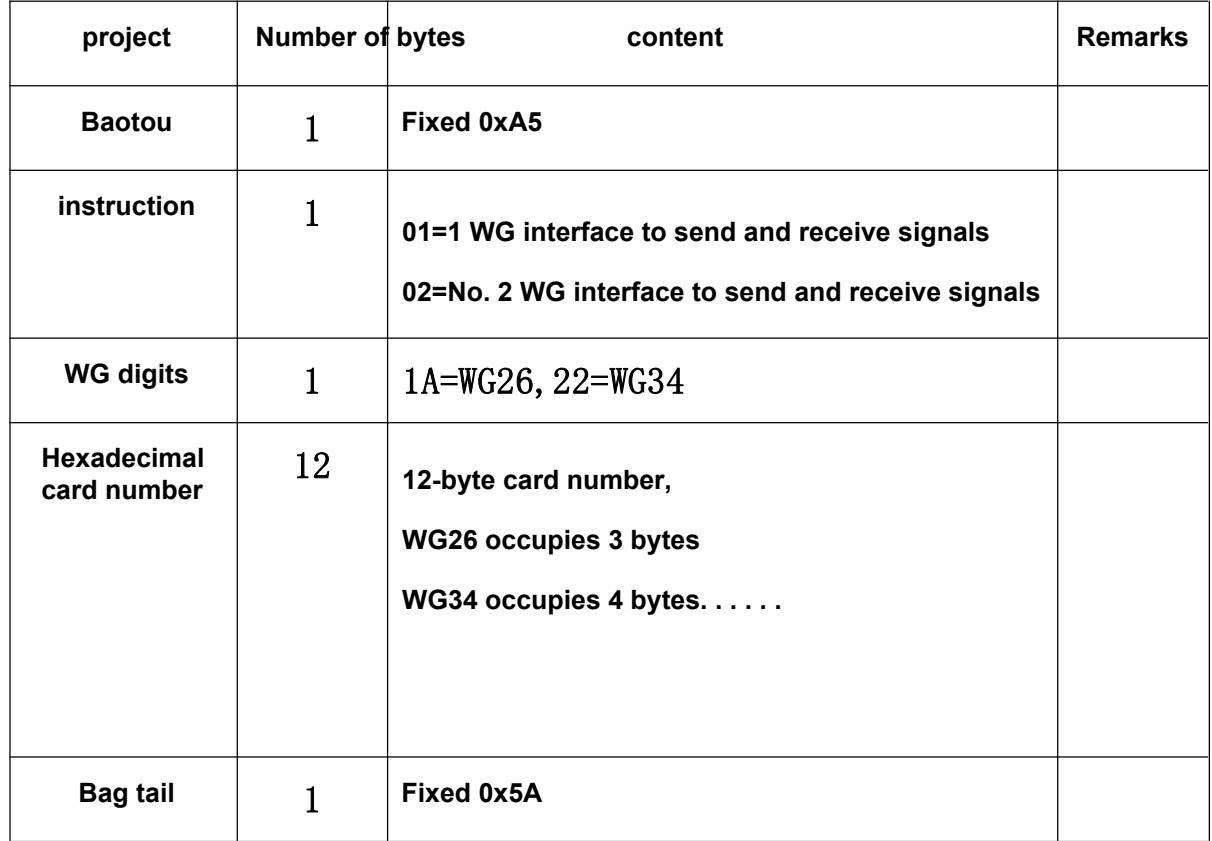

**The total length of the module network command is 16 bytes, and the structure is as follows:**

### **Detailed instructions**

### **1.1WG (No. 1 WG interface) to send and receive Wiegand signals**

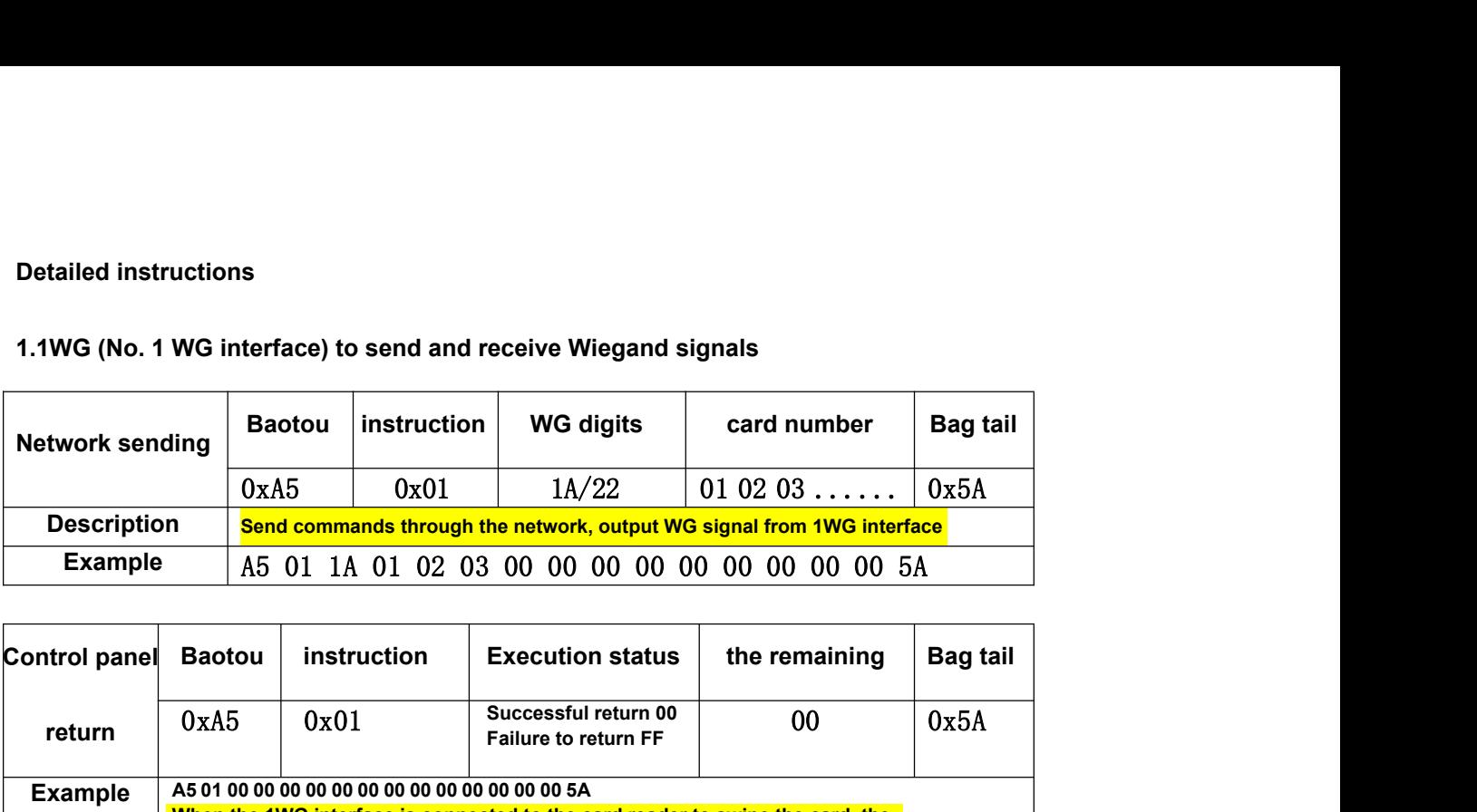

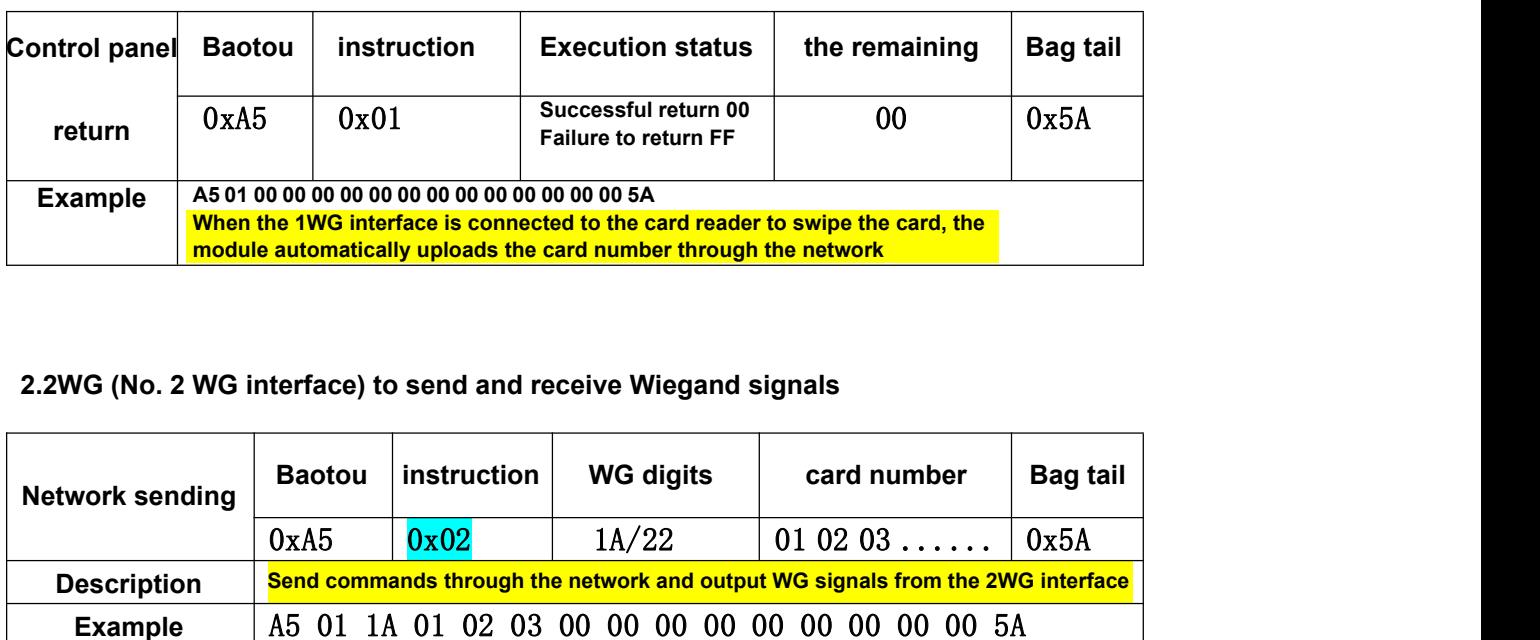

### **2.2WG (No. 2 WG interface) to send and receive Wiegand signals**

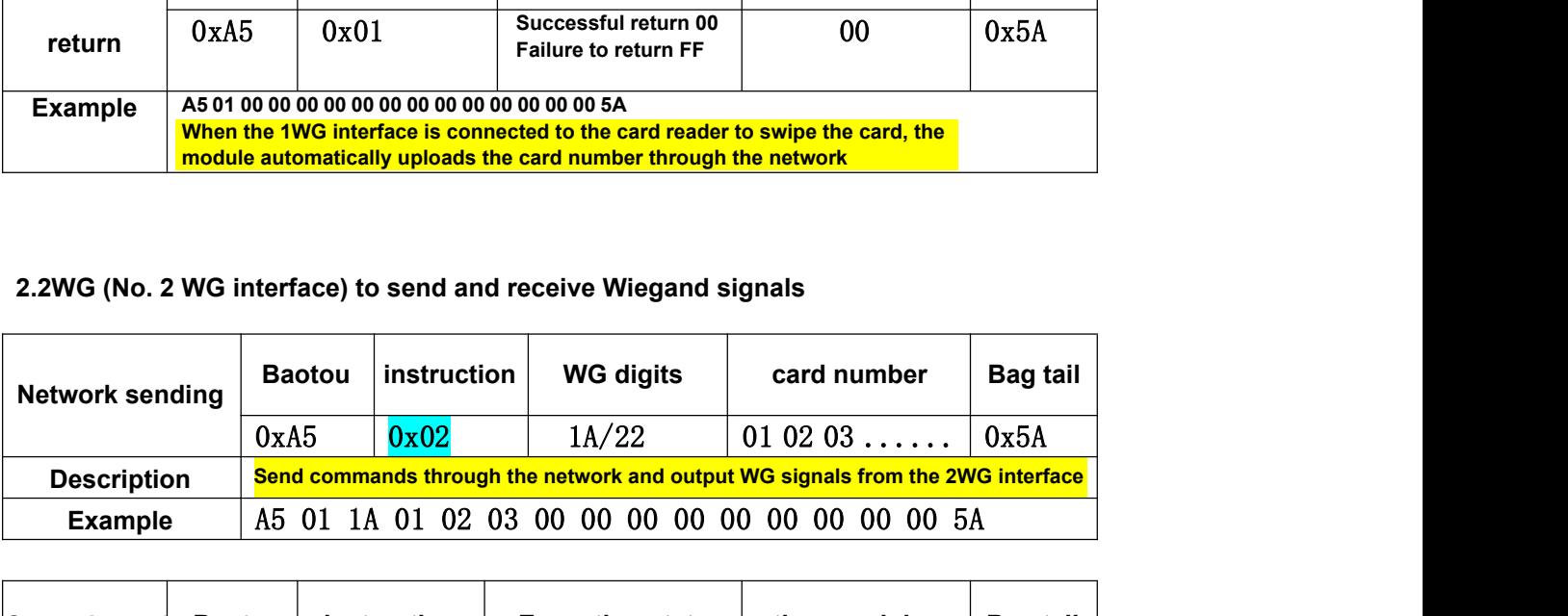

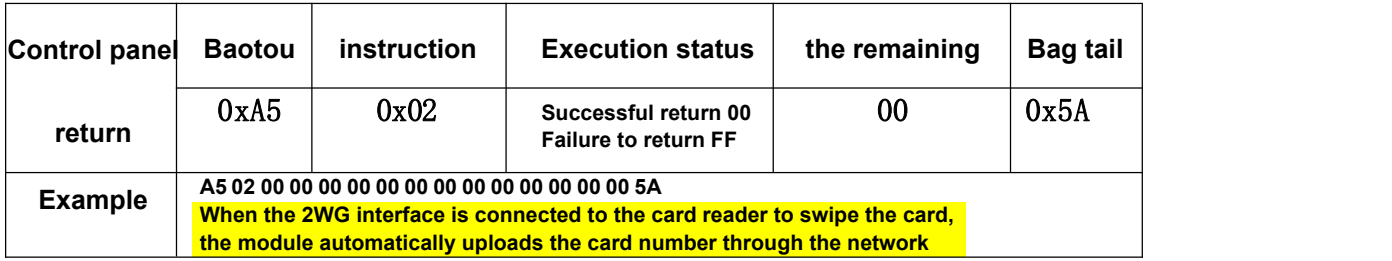

### **Use two converters to form a WG signal network extender, parameter setting:**

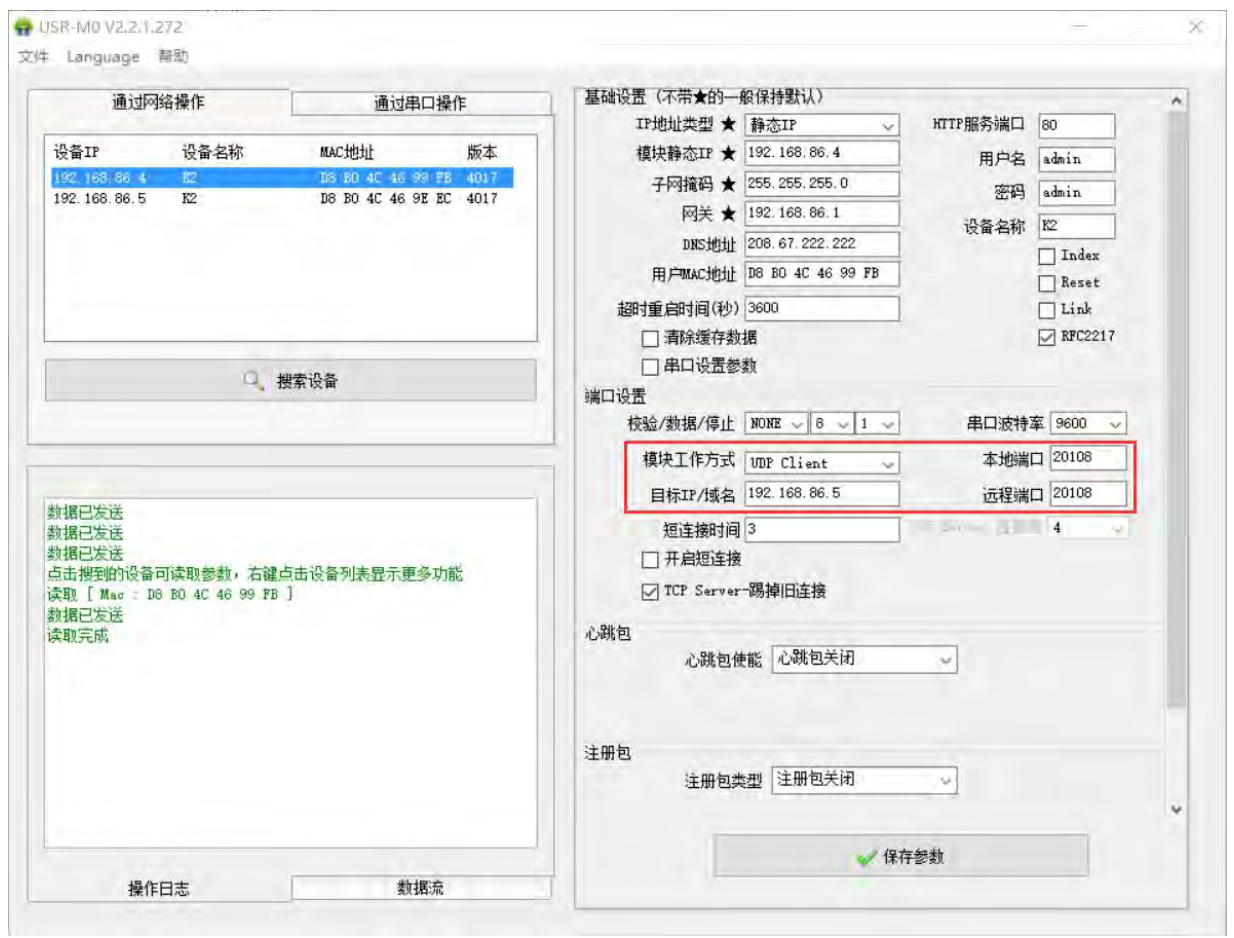

### **sender (connected to card reader):**

**The sending end is set to UDP CLIENT mode, and the destination address is the IP address of the receiving end converter**

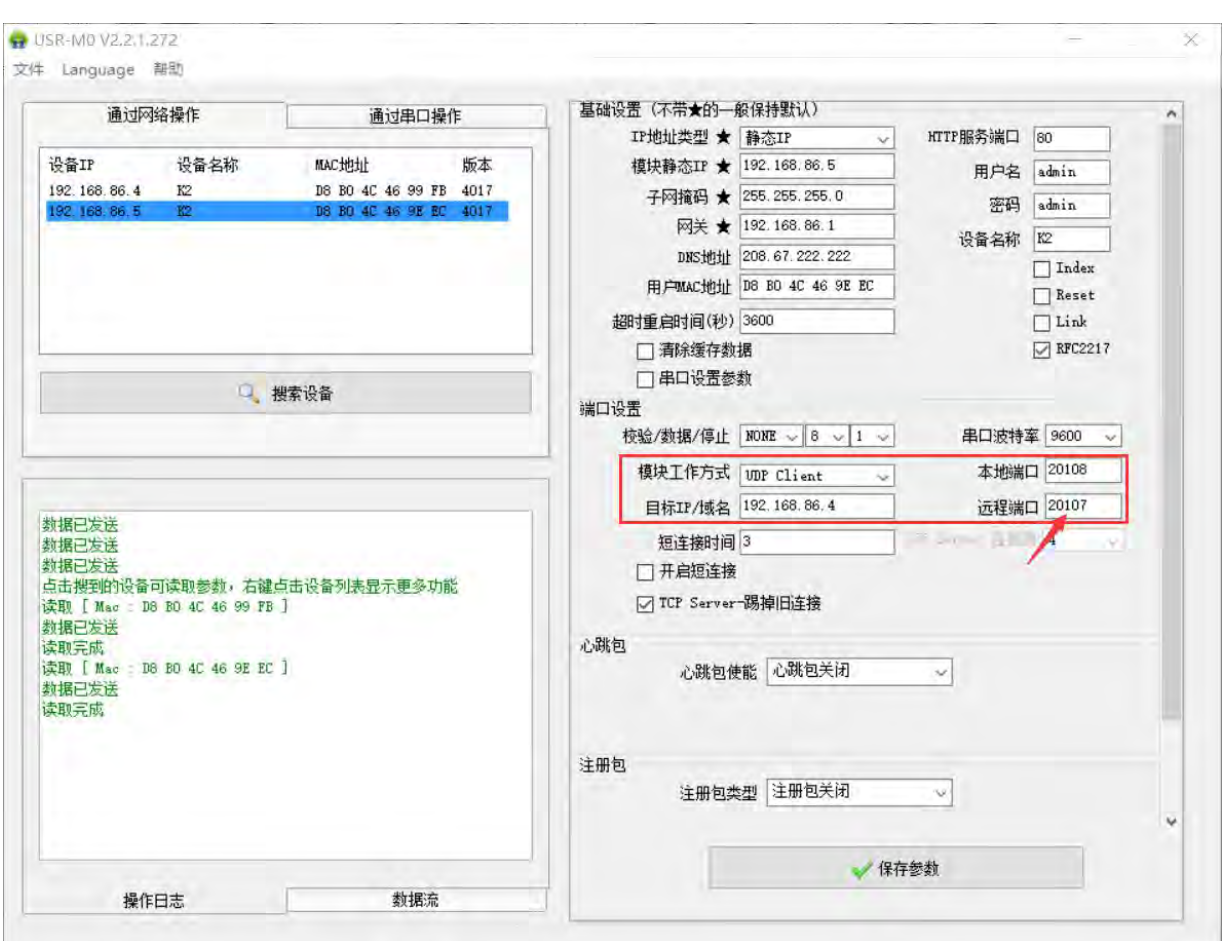

### **Receiving end (connected to the access control board):**

**The receiving end should also be set to UDP CLIENT mode, and the destination IP should be set to the sending end address,**

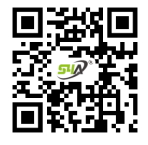

#### www.S4A.com.cn

E-mail: sales@S4A.cn / Skype: crypton0929 Mob/Whatsapp/Wechat/Viber: +86 130 4080 0588